Lampiran III Nomor : 0760/E5.5/AL.04/2022 Tanggal : 14 Agustus 2022

## **PEDOMAN UNGGAH REVISI PROPOSAL, RENCANA ANGGARAN BIAYA, DAN SURAT PERNYATAAN KESANGGUPAN TAHUN 2022**

Penerima pendanaan penelitian dan pengabdian kepada masyarakat di Perguruan Tinggi Akademik Tahun Anggaran 2022, wajib melakukan revisi proposal, rencana anggaran biaya (RAB), dan mengunggah surat pernyataan kesanggupan pelaksanaan melalui aplikasi BIMA pada laman<http://bima.kemdikbud.go.id/> dengan menggunakan akun ketua pengusul masing-masing, sebagaimana diperlihatkan pada Gambar 1.

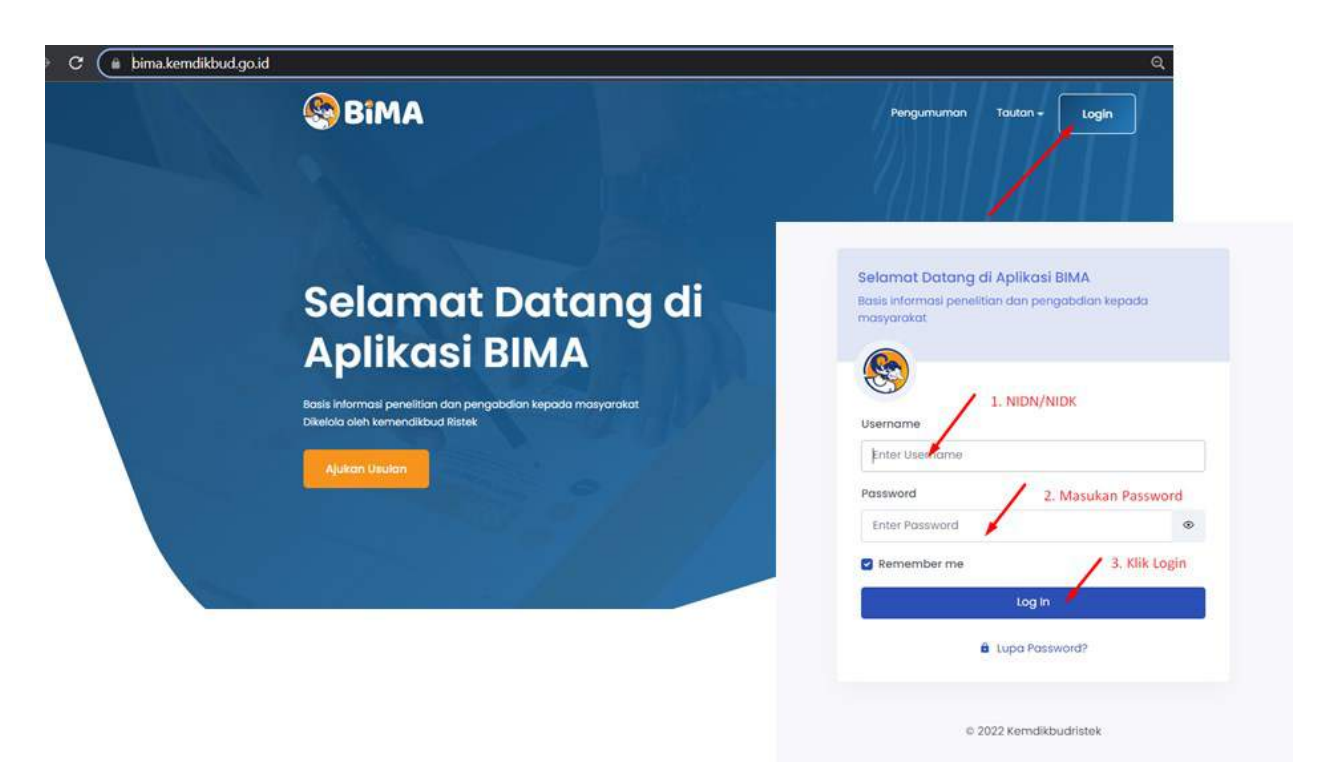

Gambar 1. Beranda akses memasuki aplikasi BIMA

Setelah berhasil *login*, pengusul akan langsung diarahkan ke halaman beranda profil dosen dan menu utama pengusulan sebagaimana diperlihatkan pada Gambar 2.

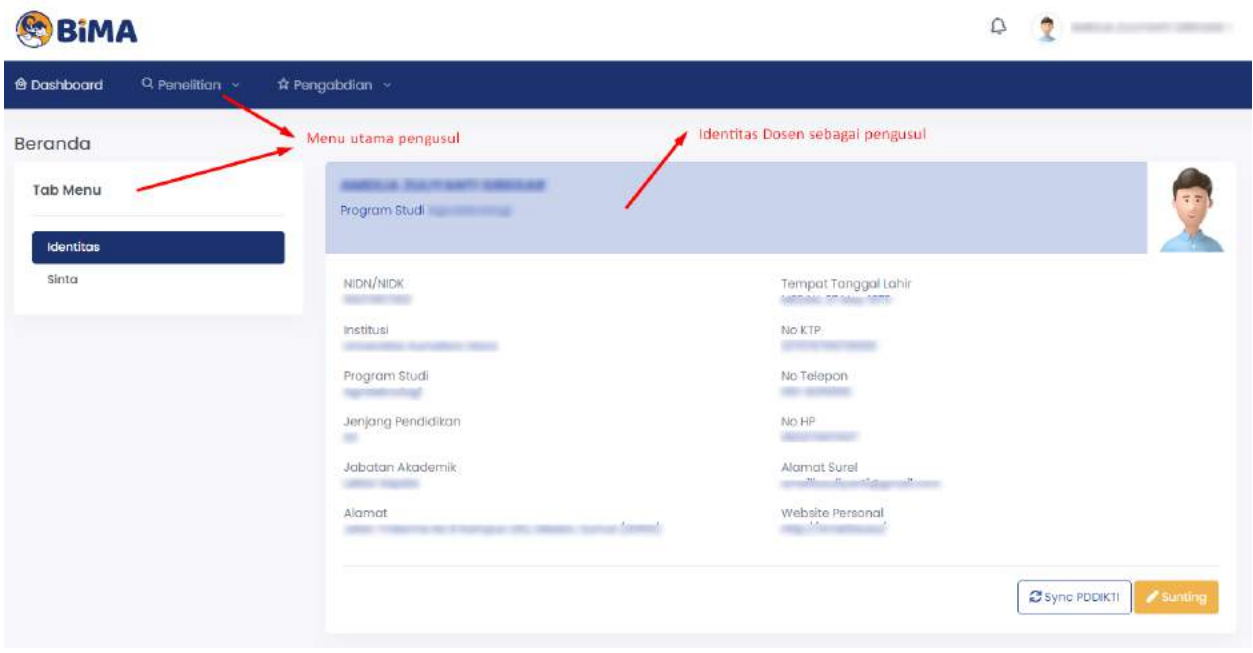

Gambar 2. Tampilan beranda utama akun dosen

Pengusul dapat memulai revisi proposal dengan meng-klik menu **Penelitian/Pengabdian** dan memilih menu "Perbaikan Usulan" sehingga muncul daftar usulan yang dinyatakan didanai dengan status "Belum Selesai", kemudian pilih tahun pelaksanaan 2022 sebagaimana diperlihatkan pada Gambar 3.

| <b><i><u>A</u></i></b> Dashboard | Q Penelitian                                                            | ☆ Pengabdion →                                                                                                    |                          |                      |                                                        |                   |                      |                          |
|----------------------------------|-------------------------------------------------------------------------|----------------------------------------------------------------------------------------------------|--------------------------|----------------------|--------------------------------------------------------|-------------------|----------------------|--------------------------|
|                                  | Usukan baru<br>Daftar Usulc<br>Perbaikan Usulan<br>Catatan Harian       | nai<br>Menu<br>Perbaikan Usulan                                                                                                    | filter tahun pelaksanaan |                      | Wh Tahun Pelaksanaan                                   |                   |                      | status usulan            |
| No                               | Skerno                                                                  | Judul                                                                                                    | Tahun<br>Usulan          | Tahun<br>Pelaksangan | Makro Riset                                            | <b>Total Dana</b> | <b>Status</b>        | Alcul                    |
|                                  | Diseminasi Produk Teknologi<br>ke Masyarakat                            | Teropan Teknologi integrated Tuesday Sustain States Means<br>Pandemi Dengan Remassioner from teamer annual trimmination<br>Produk Peternakan Hang dimensional situati Stam Haller | 2020                     | $2020 - 2021$        | $\sim$                                                 |                   | <b>Behavi Seles</b>  | $\overline{\phantom{a}}$ |
| $\mathfrak{D}$                   | Panalition Pendidikan<br>Magister menuju Doktor<br>untuk Sarjana Unggul | POTENSI TANAMARI MINIMUM DI INDONESIA MUNICIPALIA DIMANTIF<br>PENANGANAN PERMIMIT DAN PENANJAHAN PRODUKTIWAN TURNAH<br>RUMINANSIA LOKAL INDIANALISM                               | 2018                     | $2010 - 2021$        | Kelorripok Riset fainnya                               |                   | <b>STATE OF</b>      | $\overline{\phantom{a}}$ |
|                                  | Penelition Pendidikan<br>Magister menuju Doktor<br>untuk Sarjana Unggul | Pengaruh Tanahasi mediati Terhadap Panast Station International<br>dan Performan                                                                                                  | 2018                     | $2018 - 2021$        | Kelompok Riset<br>terapan berbasis<br>sumber daya alam | --                | <b>Distance Inch</b> | $\overline{\phantom{a}}$ |
| z                                | Program Kemitraan<br>Masyarakat                                         | IbM untuk Kelompok Trans Transas Products Barramontours<br>Lingkungan Di Wirakelman, Berrguntingsen, Berthus, Freguntiantis                                                       | 2014                     | $2016 - 2016$        | $\sim$                                                 | <b>STORIES</b>    | <b>Bellum Seles</b>  | ,                        |

Gambar 3. Menu "Perbaikan Usulan" menampilkan daftar usulan yang harus diperbaiki

Dari daftar usulan didanai, pilih judul yang akan diperbaiki dengan meng-klik tombol **aksi** edit/*icon* pensil sehingga tampil halaman perbaikan seperti diperlihatkan pada Gambar 4.

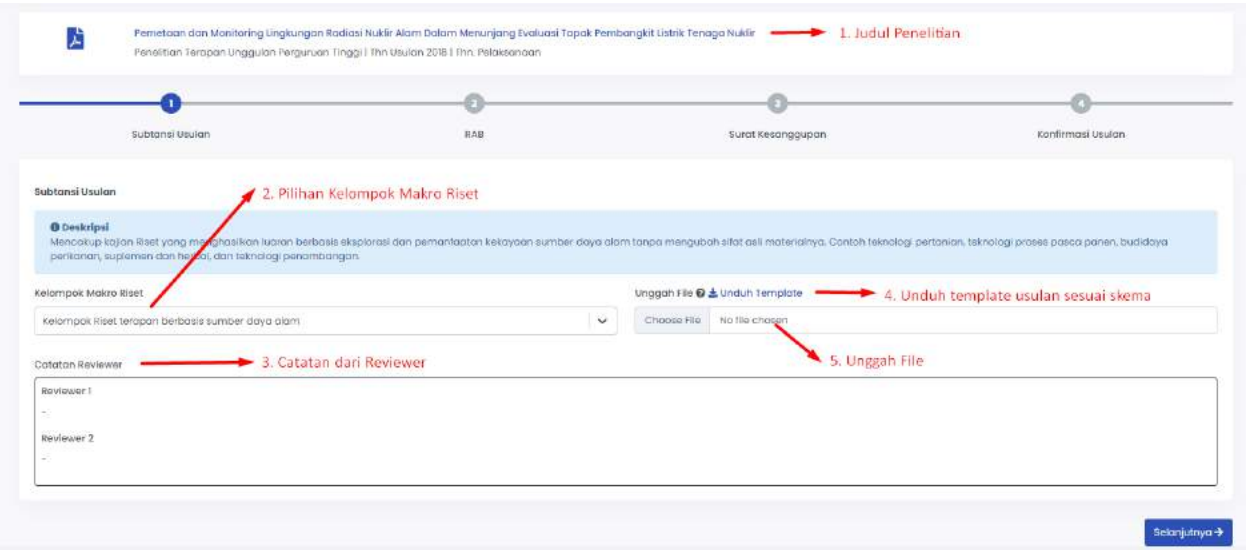

Gambar 4. Tampilan halaman perbaikan usulan

Halaman perbaikan sebagaimana Gambar 4 memperlihatkan informasi sebagai berikut:

- 1. Judul yang diperbaiki dengan keterangan durasi pelaksanaan, skema, dan tahun pendanaan sesuai kontrak;
- 2. Pilihan Kelompok Makro Riset yang mengacu pada Perpres Nomor 38 Tahun 2018;
- 3. Catatan komentar dari *Reviewer* 1 dan *Reviewer* 2;
- 4. *File template* usulan sesuai dengan skema yang didanai; dan
- 5. Fasilitas mengunggah substansi usulan dalam format pdf.

Setiap pengusul diharuskan memilih "Kelompok Makro Riset" sesuai dengan substansi penelitian yang diajukan, khusus untuk pengabdian kepada masyarakat dapat memilih "bidang fokus pengabdian" sesuai dengan substansi pengabdian yang diajukan. Setiap pengusul juga diharuskan memperbaiki substansi usulannya dengan memperhatikan catatan/komentar dari kedua *reviewer*. Perbaikan substansi usulan dilakukan dengan mengunduh *template* yang telah disediakan, mengedit substansi usulan sesuai petunjuk pada setiap bagian usulan, menyimpan *file* substansi usulan dalam format pdf, dan selanjutnya *file* tersebut diunggah dengan ukuran *file* maksimum 5 MB.

Selanjutnya pengusul wajib memperbaiki RAB sebagaimana Gambar 5. Pengusul diharuskan menyesuaikan RAB sesuai dana yang disetujui dengan komponen belanja yang terdiri atas Belanja Bahan, Pengumpulan Data, Sewa Peralatan, Analisis Data, Pelaporan, Luaran Wajib, dan Luaran Tambahan.

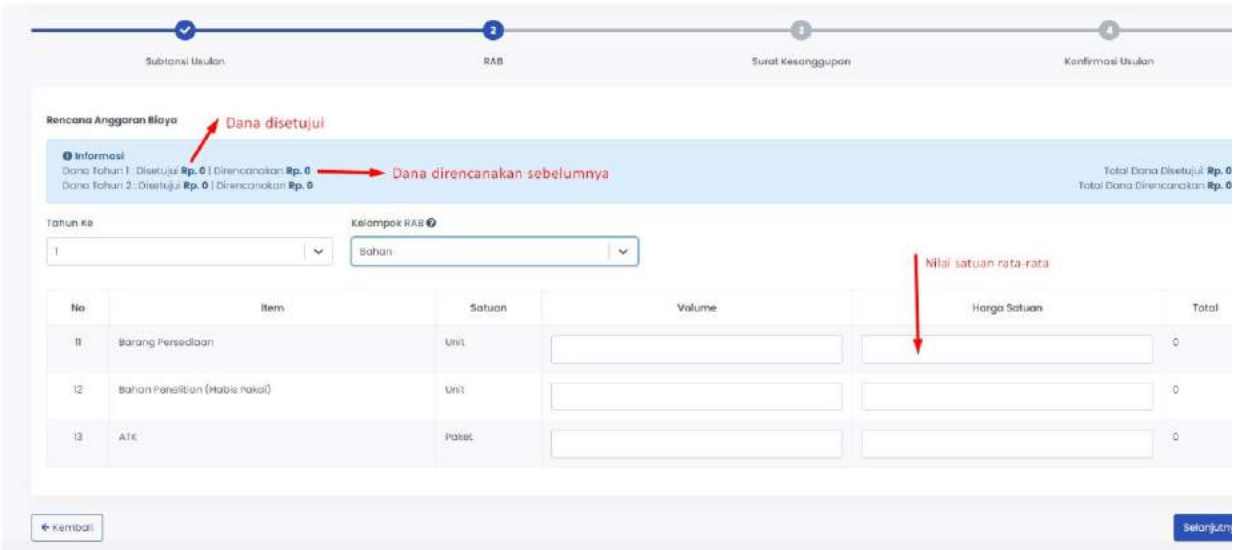

Gambar 5. Tampilan perbaikan RAB

Besaran dana yang direncanakan harus sama dengan besaran dana yang disetujui. Isikan RAB yang relevan dengan kegiatan yang direncanakan, baik terkait dengan substansi kegiatan, jadwal kegiatan, serta luaran dan target capaiannya (hanya pilih item belanja yang sesuai). Sebagai acuan penyusunan RAB baru, RAB usulan awal dapat diunduh. Untuk usulan dengan pendanaan selama dua atau tiga tahun, pengusul diharuskan membuat RAB sesuai lama tahun pelaksanannya. Untuk setiap item pada setiap komponen belanja, pengusul cukup mengisi "volume" dan harga satuannya. Jika pada suatu item terdapat harga satuan yang berbeda-beda, maka harga satuan yang diisikan adalah harga rata-ratanya. Misalnya untuk item belanja "Tiket" untuk lima tujuan yang berbeda maka pada "volume" diisi "5" dengan "satuan" diisi harga tiket rata-rata dari kelima tujuan tersebut. Hal yang sama berlaku untuk komponen belanja lainnya.

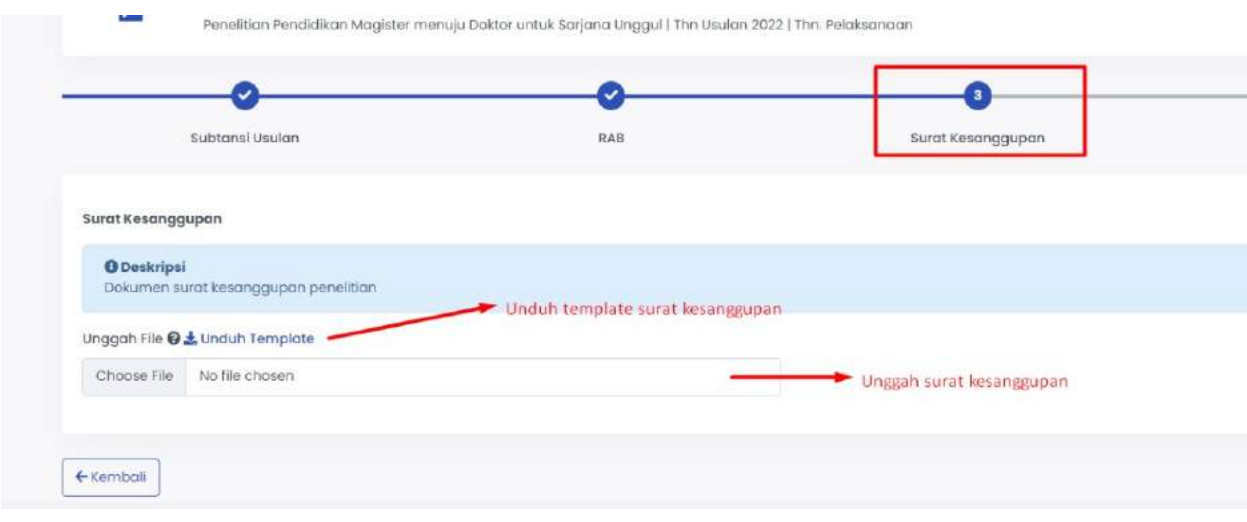

Gambar 6. Tampilan halaman unggah surat kesanggupan

Setelah pengisian revisi RAB, tahap selanjutnya adalah mengunggah surat pernyataan kesanggupan pelaksanaan dengan mengunduh *template* surat, kemudian mengunggah kembali pada bagian unggah *file* seperti pada Gambar 6.

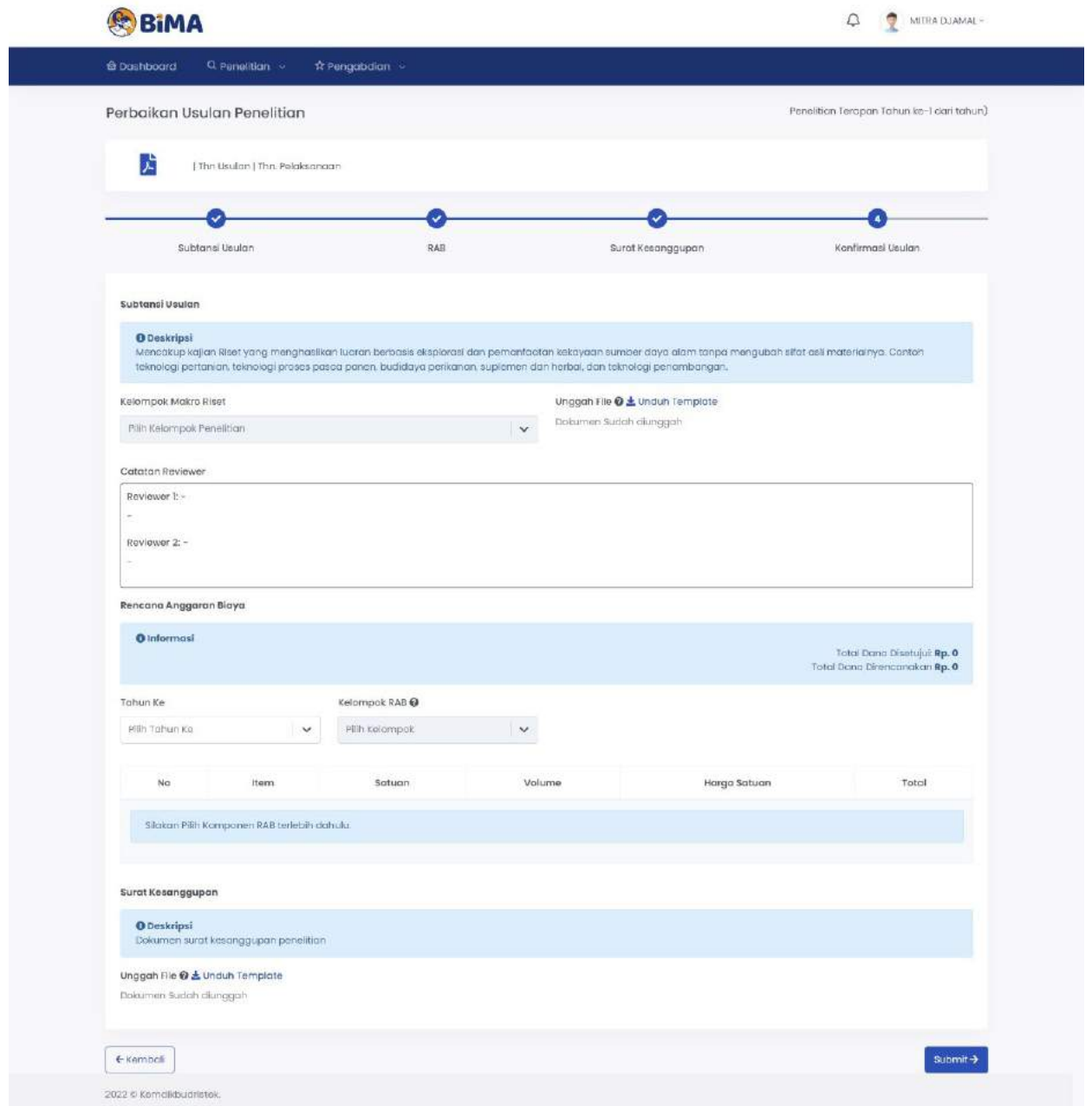

Gambar 7. Tampilan halaman rekapitulasi

Setelah mengunggah surat pernyataan kesanggupan pelaksanaan, kemudian klik tombol "selanjutnya" maka akan muncul rekap pengisian tahap 1-3 yang telah diisi. Pengusul diharuskan mengecek apakah semua komponen perbaikan usulan telah dilakukan dengan baik. Pada halaman pengecekan ini ditampilkan semua komponen hasil perbaikan usulan. Jika ada komponen yang masih perlu diperbaiki (ditandai dengan warna merah), pengusul dapat kembali ke tahapan

sebelumnya. Pada halaman pengecekan ini, pengusul juga dapat mengunduh *file* utuh perbaikan usulan. Pastikan mengisi data dengan benar. Jika data sudah sesuai, maka tombol 'Submit" menjadi aktif. Pengusul dapat mengirim usulan dengan meng-klik tombol "Submit" pada bagian bawah halaman rekapitulasi perbaikan sebagaimana ditunjukkan pada Gambar 7. Perlu diperhatikan bahwa perbaikan usulan ini sepenuhnya menjadi tanggung jawab pengusul dan setelah dikirim tidak memerlukan persetujuan Ketua Lembaga Perguruan Tinggi yang bersangkutan.

Perubahan status perbaikan usulan dapat dicek dengan meng-klik sub menu "Perbaikan Usulan" pada menu utama "Penelitian/Pengabdian" sehingga muncul daftar usulan yang didanai. Jika perbaikan usulan sudah disubmit, maka status perbaikan menjadi "sudah diperbaiki". Jika pengusul mendapatkan pendanaan lebih dari satu judul sebagai ketua, maka proses perbaikan dapat dilakukan dengan cara yang sama mengikuti prosedur di atas untuk semua usulan yang didanai.